Manual para realização de reserva de passagens nacionais no sistema da Money Turismo

# **Inovação da PRPPG**

**Coordenação** Luis Gustavo Nunes dos Santos Pessoa

**Design** Carlos Henrique Reis

**Revisão** Juliana Sapucaia de Freitas

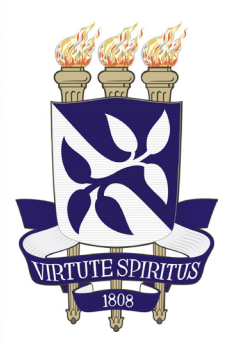

Universidade Federal da Bahia Pró-Reitoria de Ensino de Pós-Graduação

**Núcleo de Execução Orçamentária** Rua Basílio da Gama, n°6 - Canela - CEP: 40.110-040 – Salvador- Bahia (71) 3283-9098/7999 WhatsApp: 71 3283-7999 finpropg@ufba.br

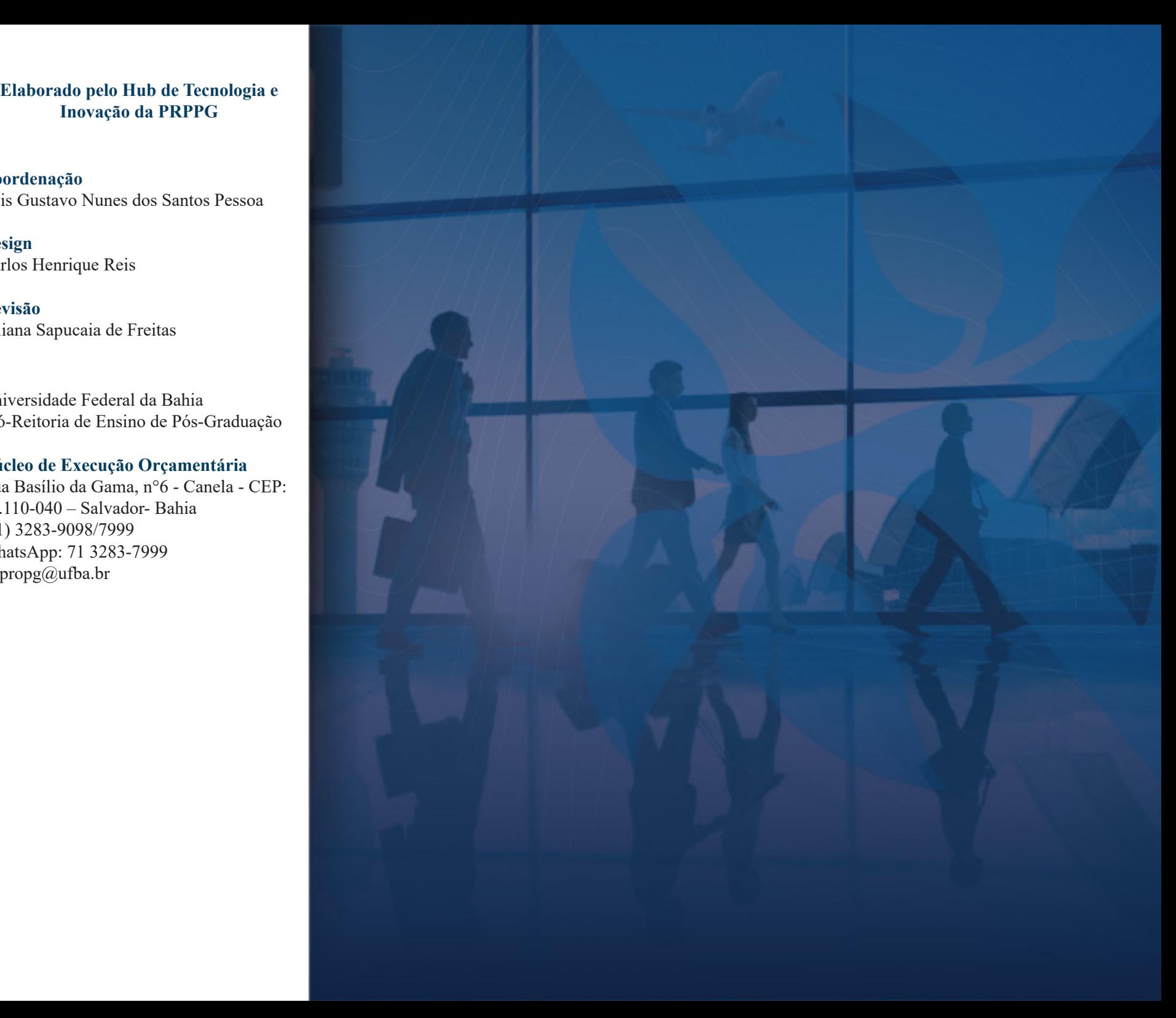

## **INTRODUÇÃO AO MANUAL**

 Para realização de reserva de passagens nacional, no âmbito da Pró-Reitoria de Ensino de Pós-Graduação - PROPG, será necessário seguir o passo a passo aqui apresentado. Ressaltase que o sistema da Money possibilita apenas a realização da reserva da passagem, estando sua emissão condicionada ao envio da Proposta de Concessão de Diárias e Passagens – PCDP no Sistema de Concessão de Diárias e Passagens – SCDP e a sua tramitação até a etapa "Emissão". Cabe ao programa solicitante o acompanhamento da tramitação da PCDP e a realização dos ajustes que forem necessários, atentando-se ao prazo de expiração da reserva.

 Para facilitar o atendimento, o NEO agora disponibiliza atendimento via WhatsApp exclusivamente para orientações e esclarecimentos sobre o SCDP. Basta adicionar o número **71 3283-7999** aos seus contatos e nos enviar uma mensagem

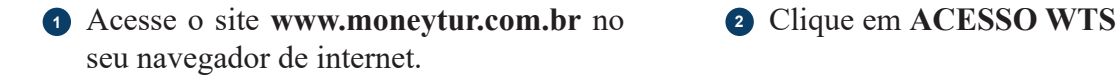

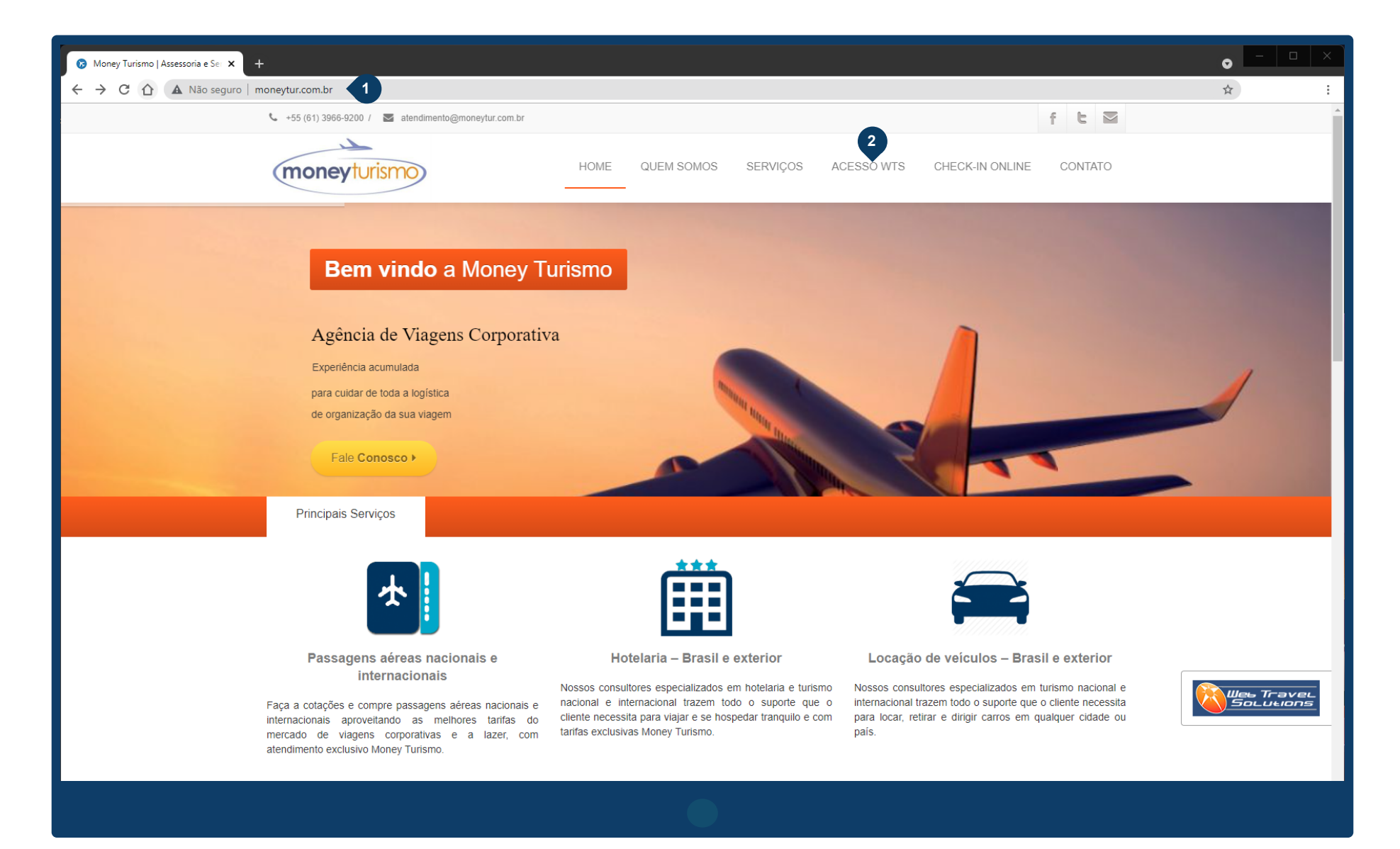

**<sup>3</sup>** Acesse o sistema com os dados abaixo: LOGIN: **PROPG2021.UFBA** SENHA: **propg2021**

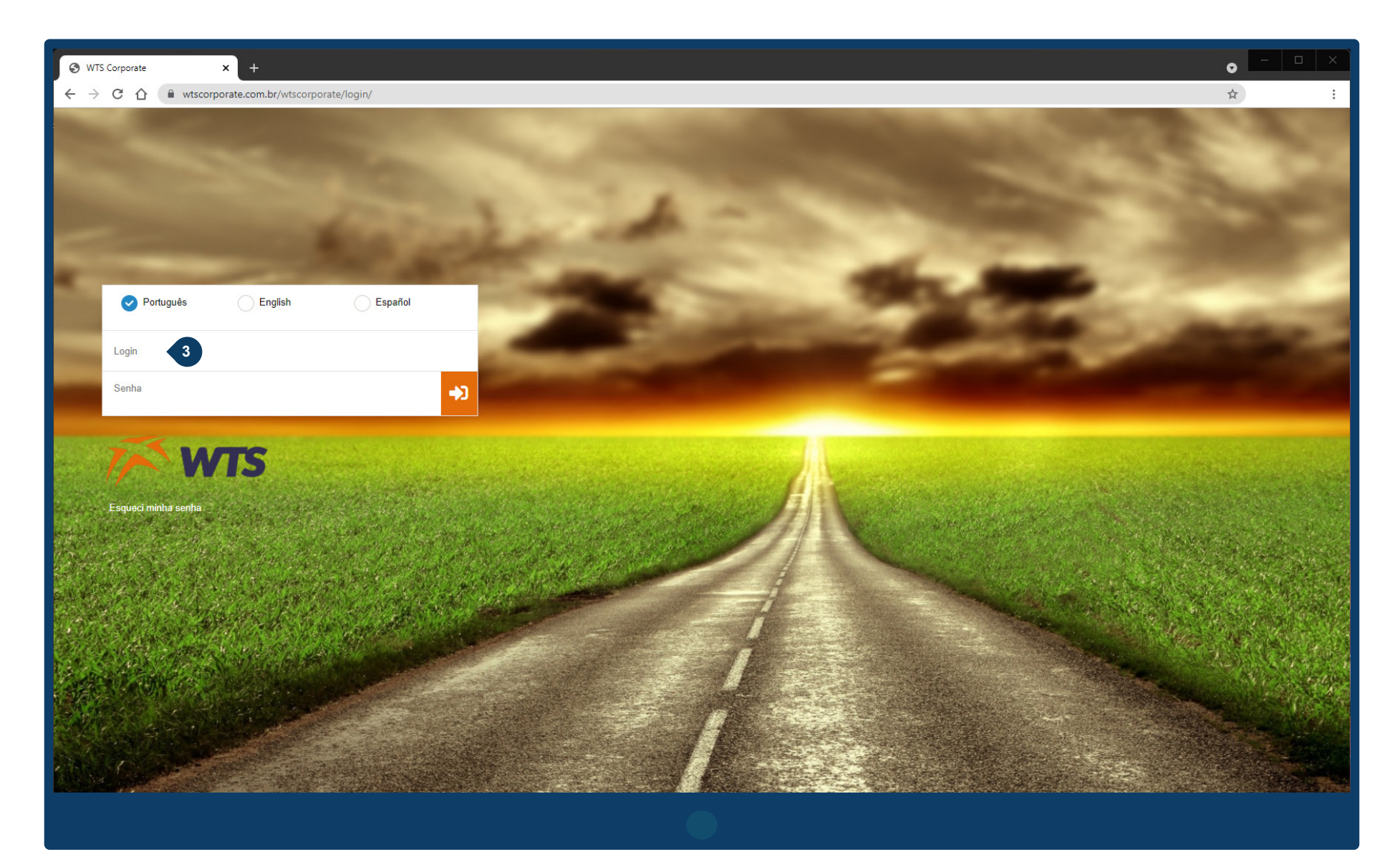

- Digite o nome da cidade de origem (o sistema completará o nome para você) e selecione a opção correspondente
- **<sup>4</sup> <sup>5</sup>** Digite o nome da cidade de destino (o sistema completará o nome para você) e selecione a opção correspondente

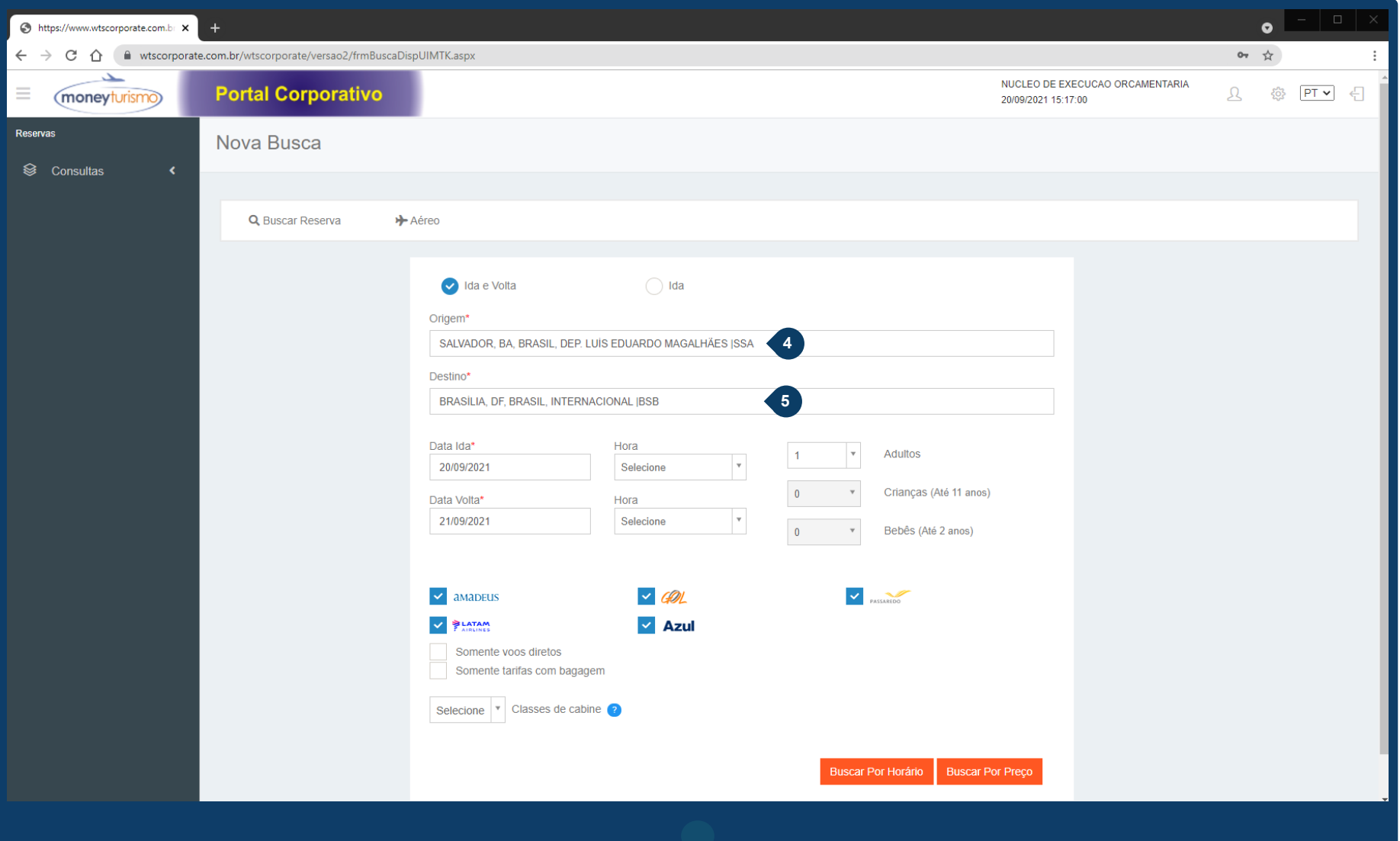

**<sup>6</sup>** Selecione a data de ida e a data de volta da viagem. Tenha atenção ao Dia, Mês e Ano

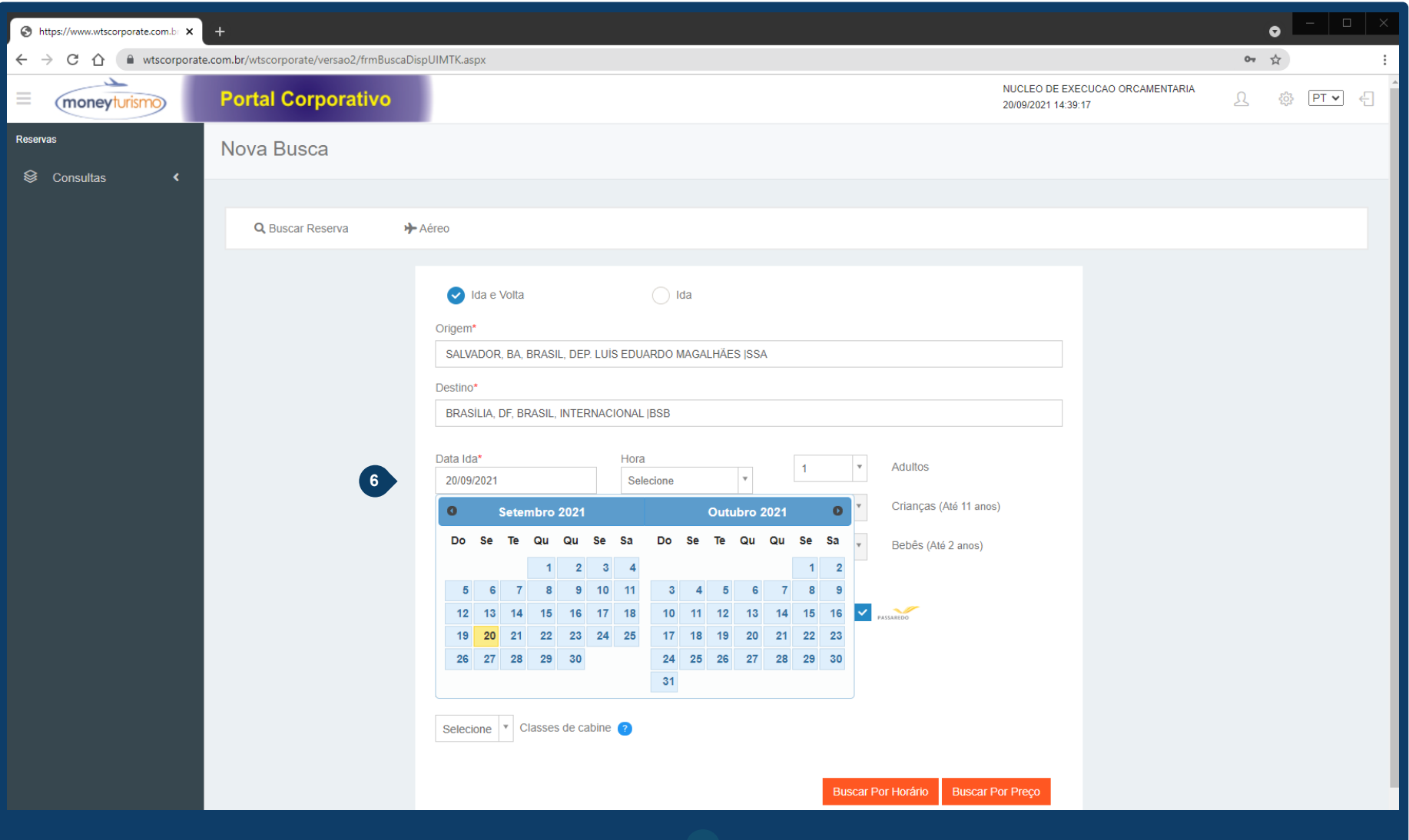

**<sup>7</sup>** Clique em **Buscar por preço** para avançar na pesquisa **NÃO** clique em **Buscar por horário**

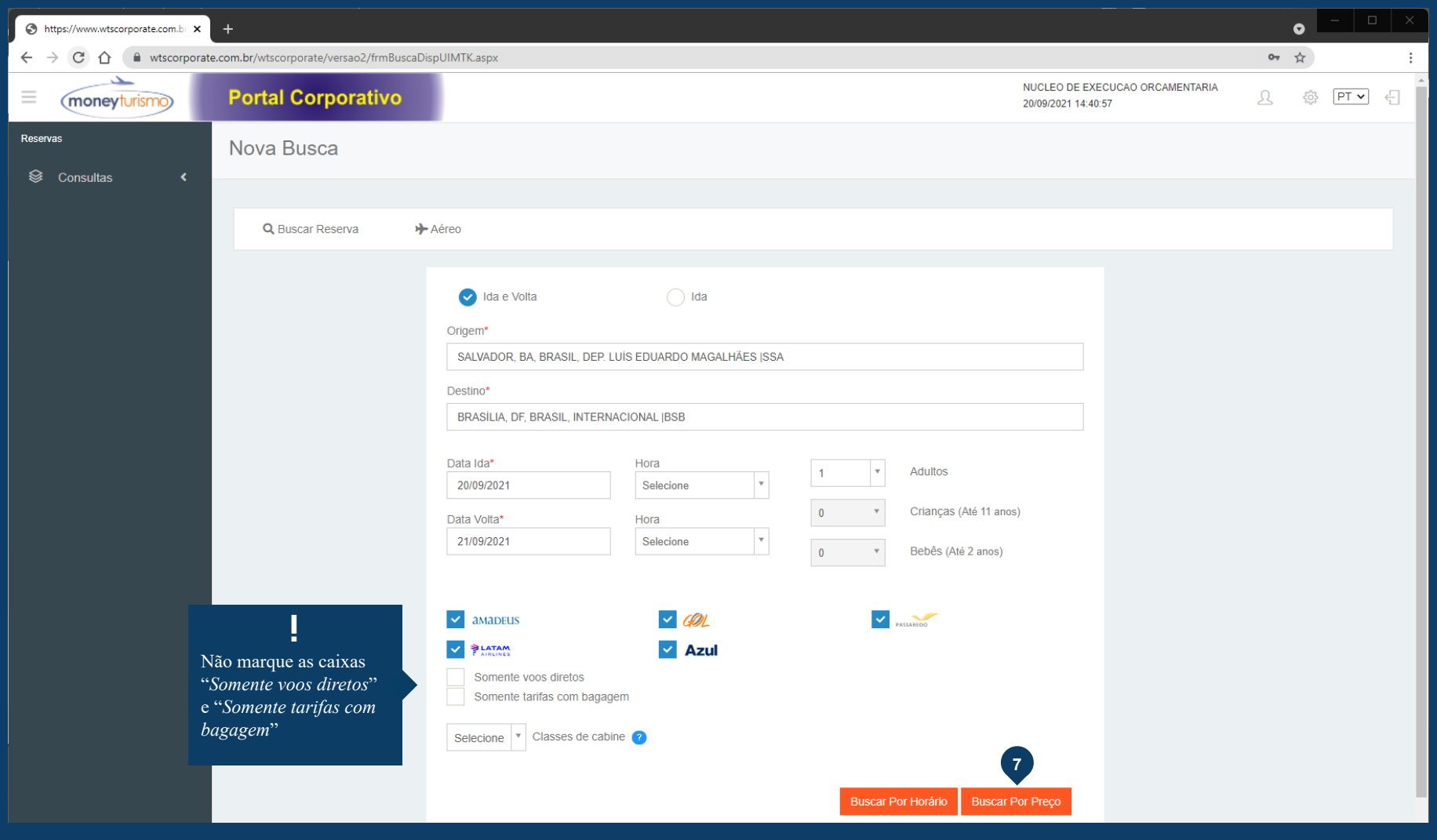

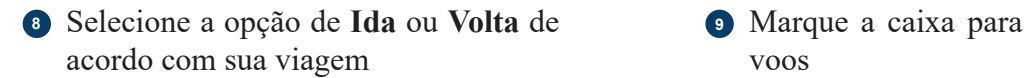

Marque a caixa para selecionar todos os

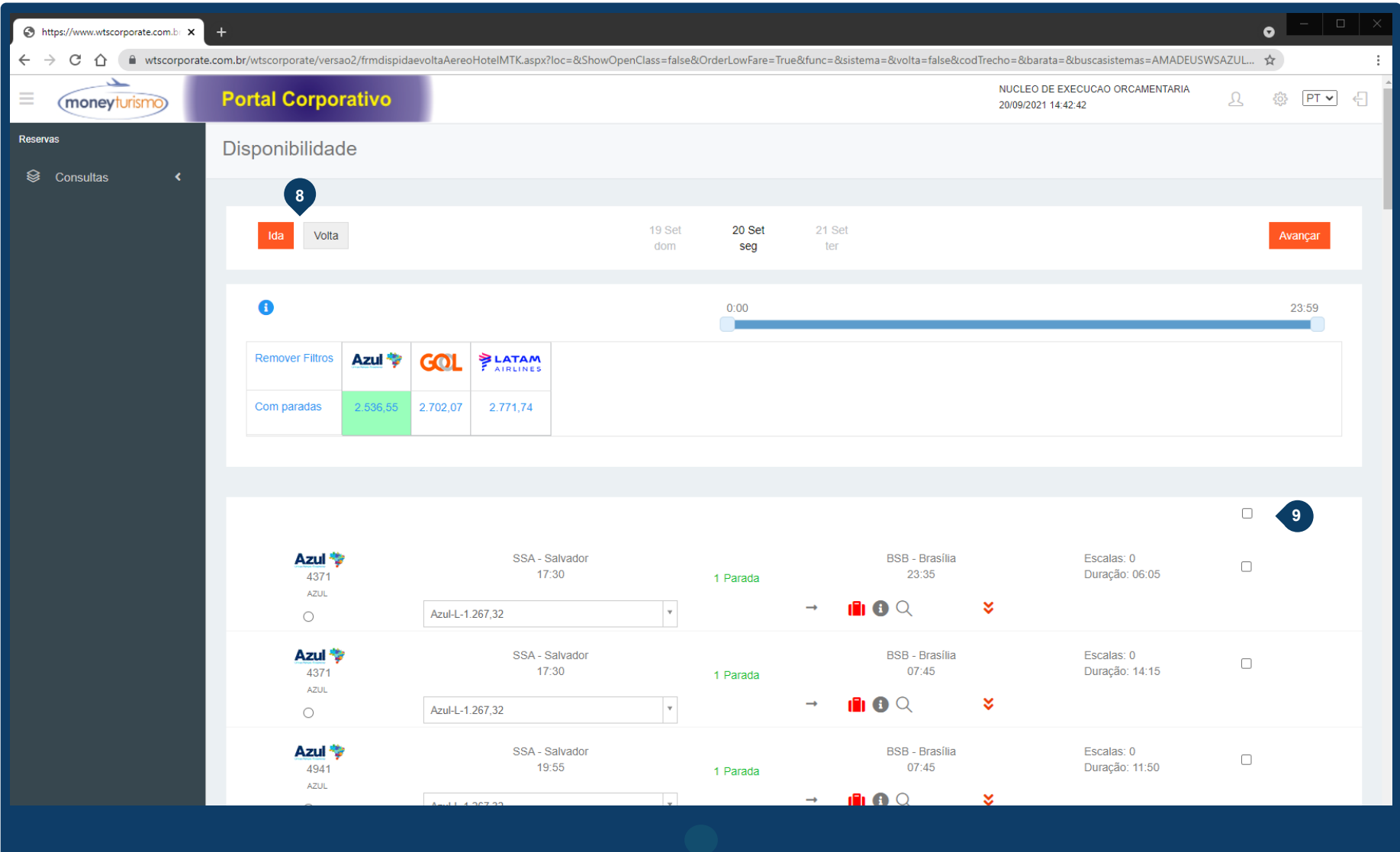

**<sup>10</sup>** Avançe para o fim da página e clique em **Cotação** e depois **Enviar por E-mail**

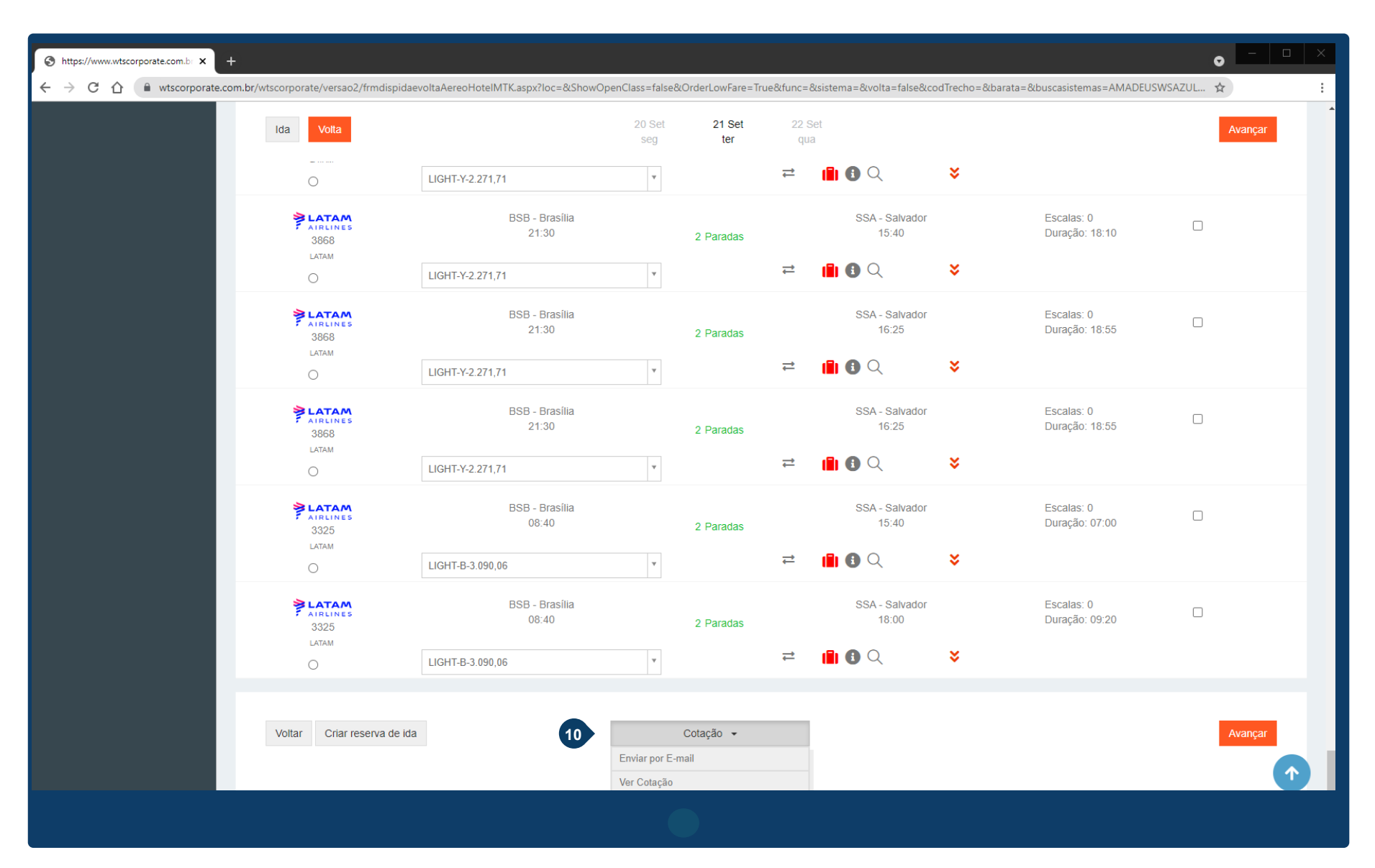

**<sup>11</sup>** Preencha os dados necessários da caixa que irá surgir para que você possa encaminhar por e-mail

Digite um e-mail que você tenha acesso (pode ser o seu próprio ou o da secretaria do programa, conforme o caso)

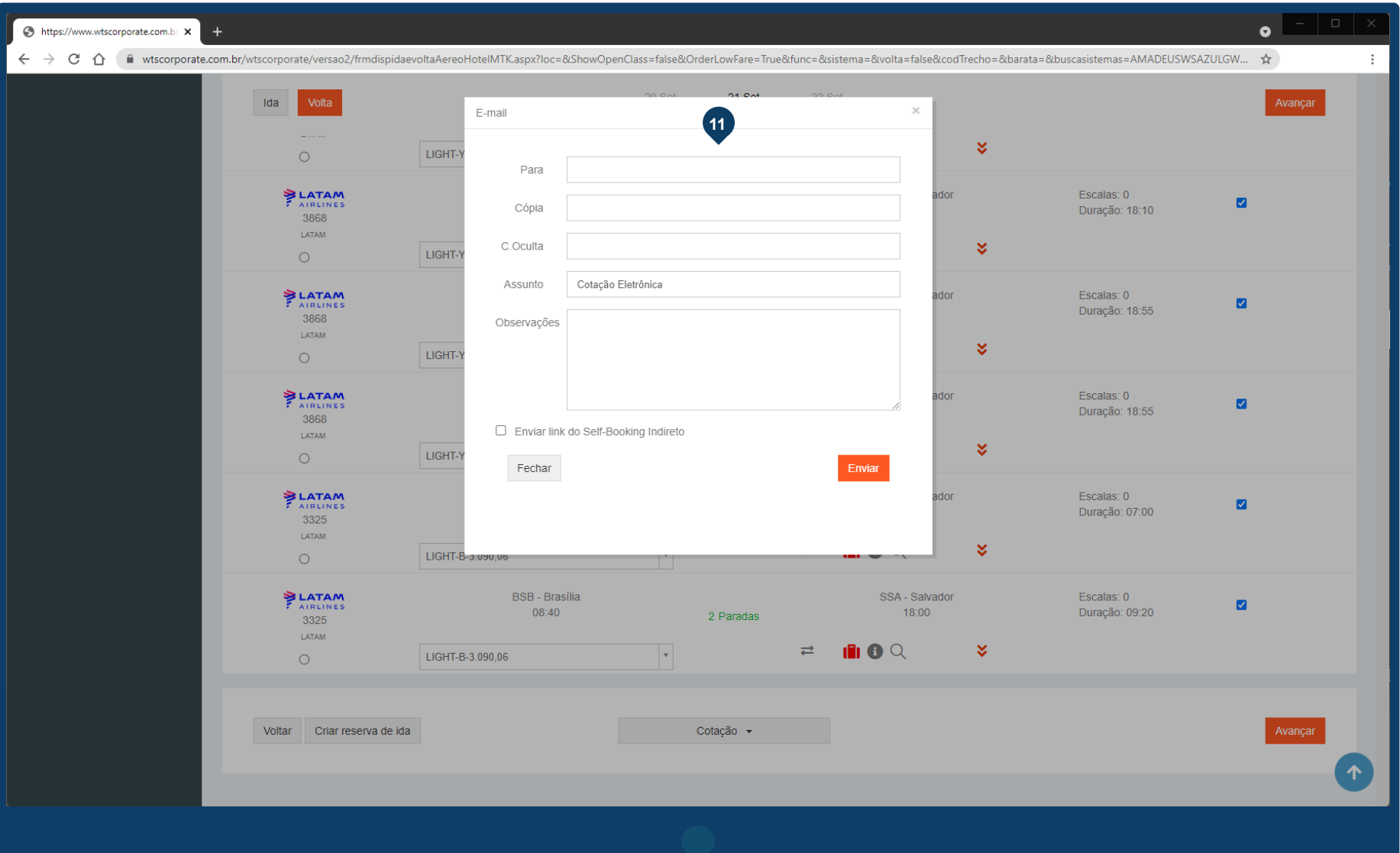

**<sup>12</sup>** Acesse o email que você utilizou para preencher os dados que enviou por email.

Clique em **Exibir Imagens** Clique em **Realçar objetos** Clique em **Visualizar toda a mensagem** Caso você use outro tipo de provedor de email (como Gmail ou Outlook.com), as informações para visualizar o e-mail podem variar

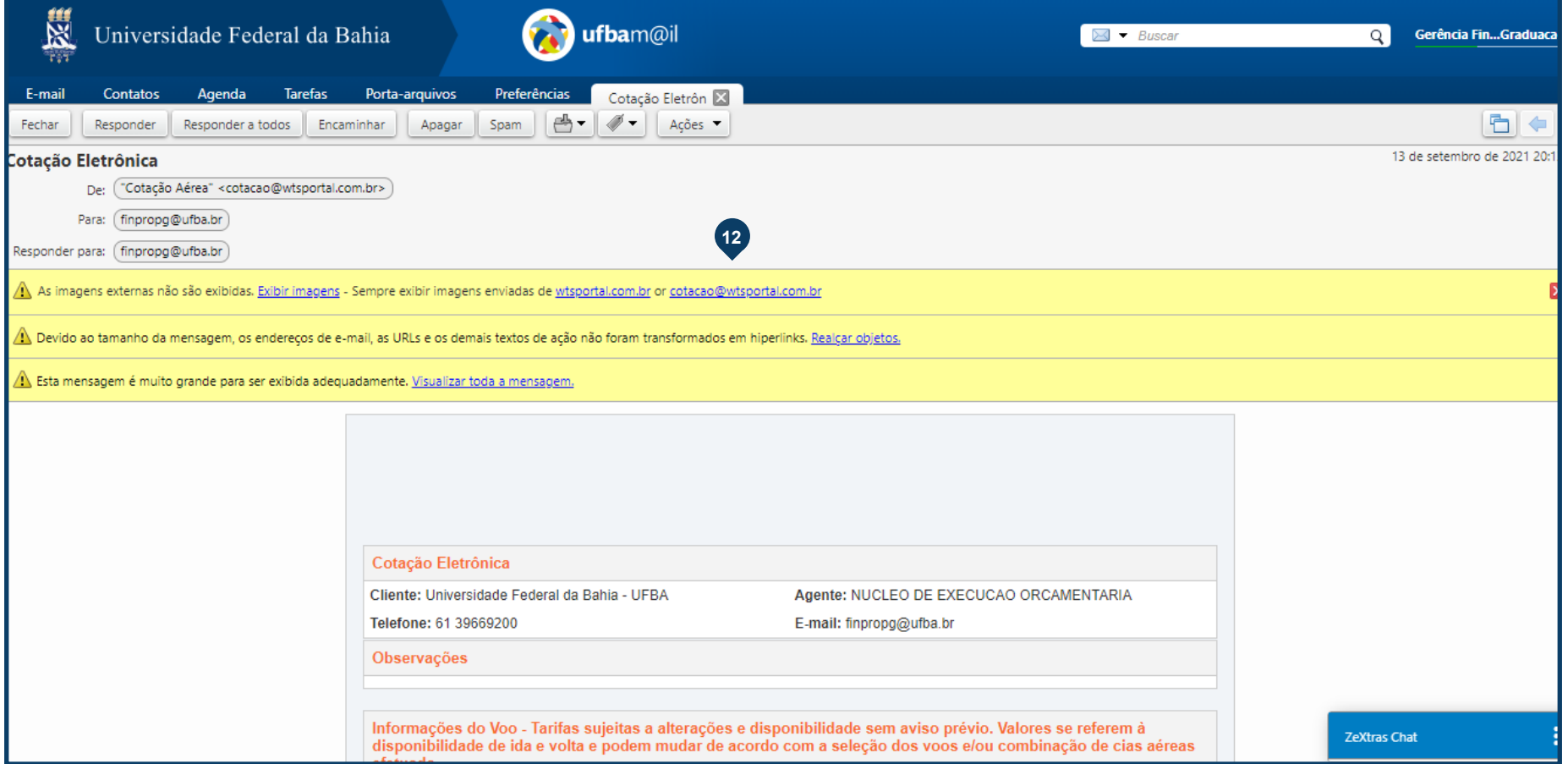

## **<sup>13</sup>** Clique em **Ações** e depois em **Imprimir**

Caso você use outro tipo de provedor de email (como Gmail ou Outlook.com), o passo-a-passo para imprimir pode variar

Digite um e-mail que você tenha acesso (pode ser o seu próprio ou o da secretaria do programa, conforme o caso)

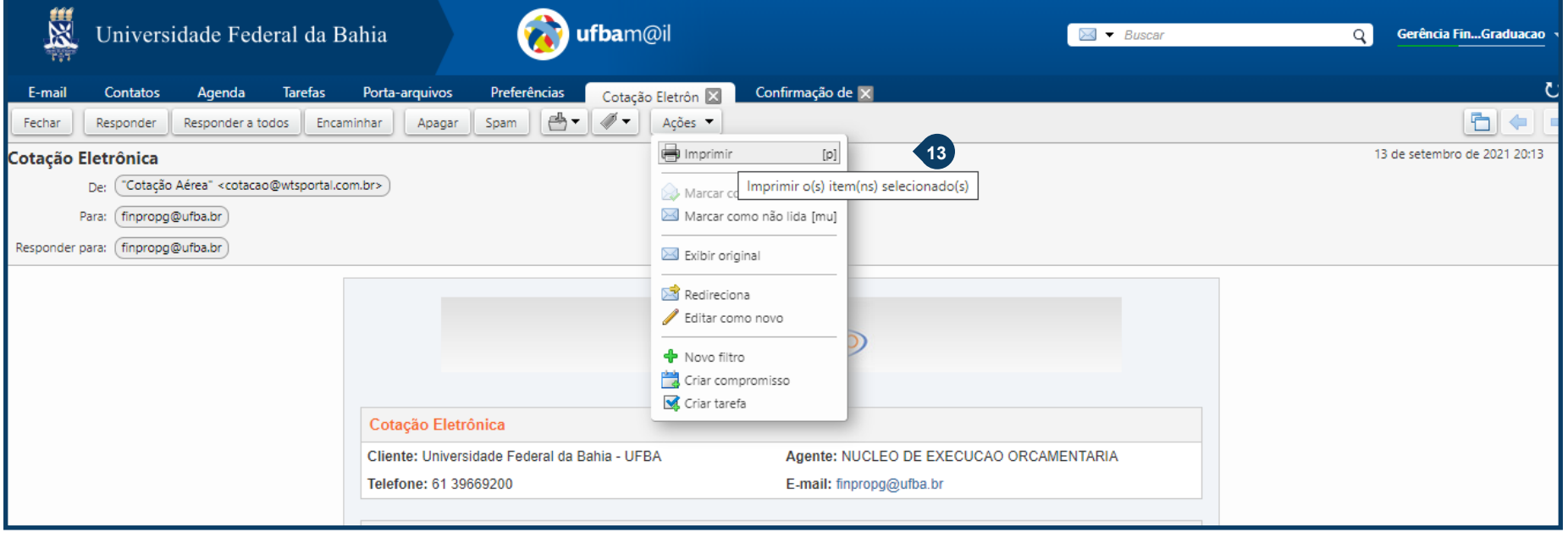

#### **Manual para realização de reserva de passagens nacionais no sistema da Money Turismo**

**<sup>14</sup>** Salve o arquivo em .PDF com o nome "Cotação"

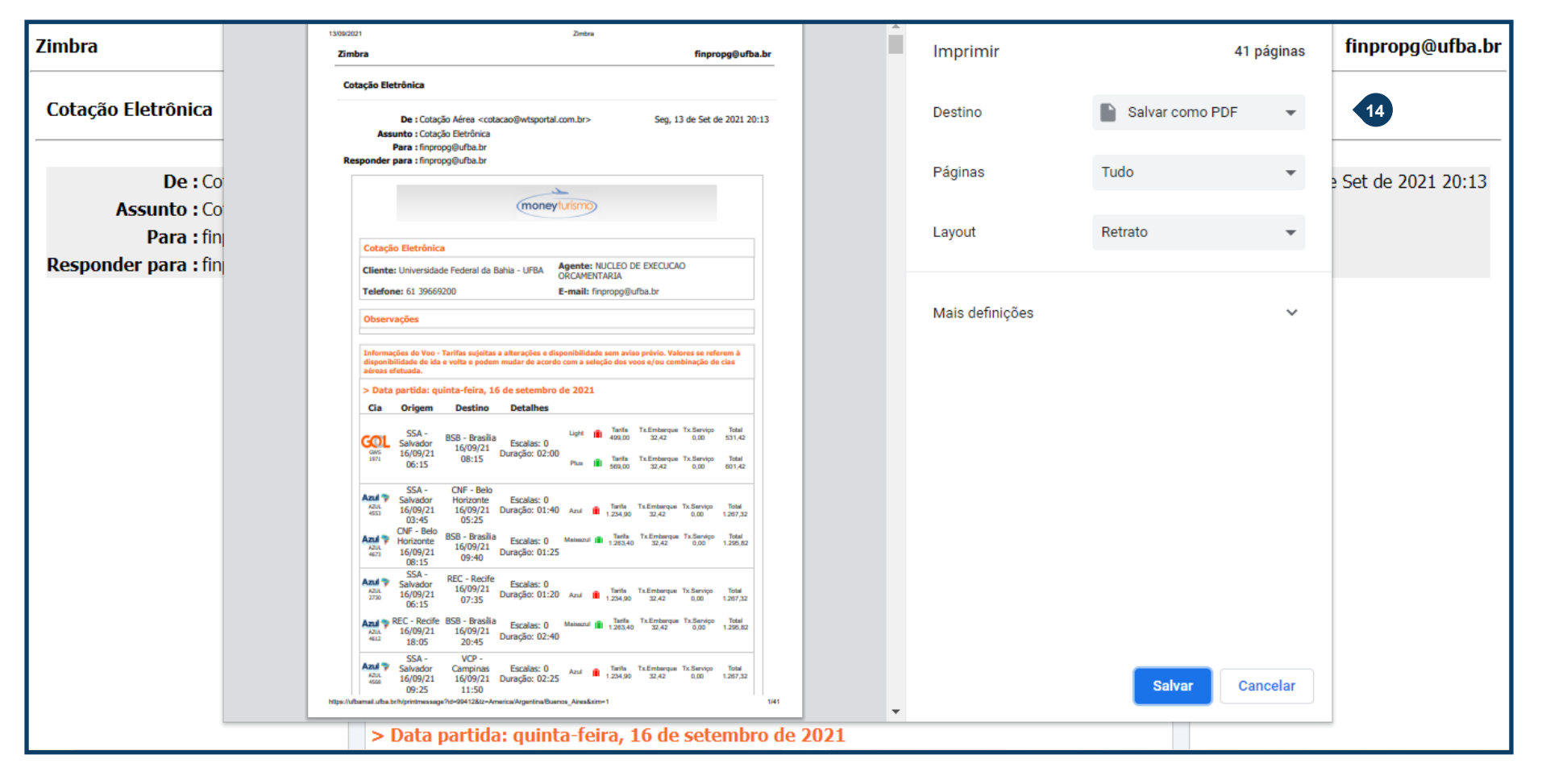

**<sup>15</sup>** Em algumas situações, os voos apresentados na cotação têm o preço vinculado à compra dos dois trecos pela mesma Cia Aérea (como mostra a sinalização abaixo para o voo (GOL 1971) selecionado).

Caso o retorno seja por outra Cia, os preços

serão atualizados e será necessária uma nova cotação. Essa nova cotação deve ser convertida em .PDF, salva com o título "Cotação Voos sem Combinação" e deve ser anexada ao SCDP juntamente com a primeira cotação realizada (mais detalhes adiante).

Não clique em nenhuma das duas opções.

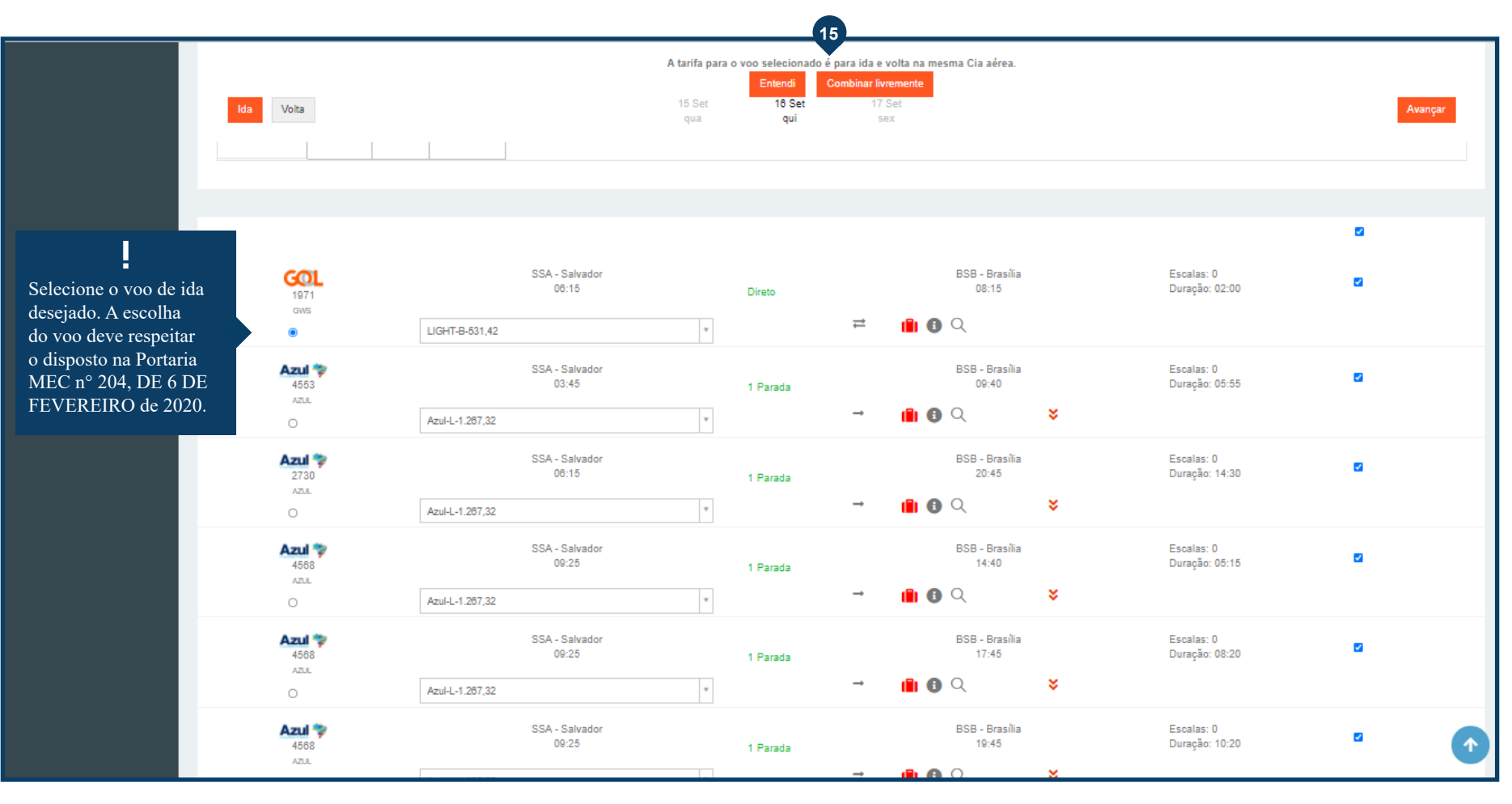

**<sup>16</sup>** Nas situações de promoção para ida e **<sup>17</sup>** volta pela mesma Cia Aérea, caso o voo da mesma Cia não atenda a necessidade da atividade, deve-se selecionar a opção **Combinar identificável**. Assim, será disponibilizada uma nova cotação com os valores atualizados (sem promoção para compra de ida e volta pela mesma Cia). Essa cotação deverá ser salva, seguindo os mesmos passos utilizados para salvar a primeira, com o título "Cotação Voos sem Combinação" e também deve ser inserida no SCDP

Após selecionar o voo de volta, basta clicar em **Avançar**

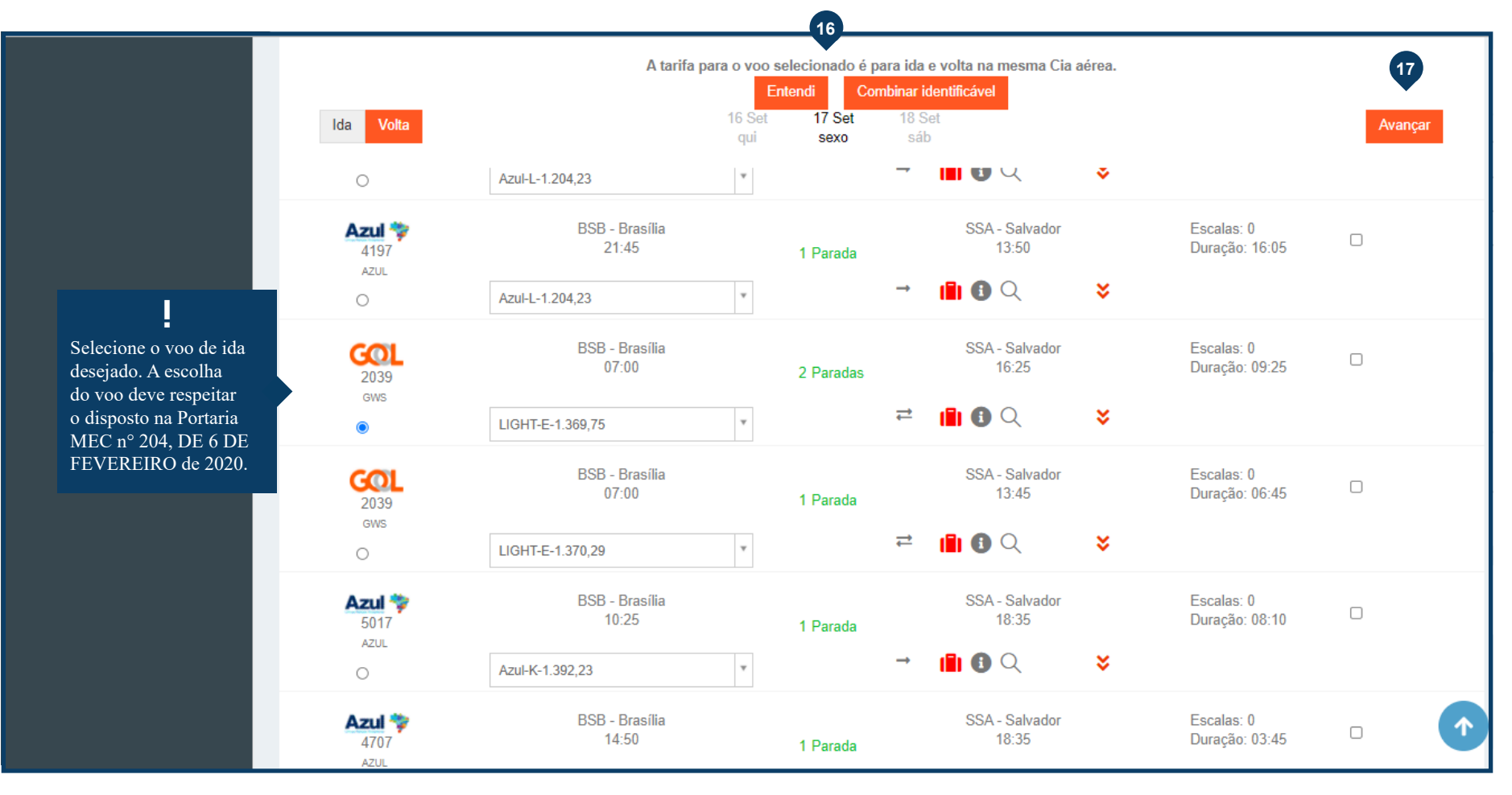

**<sup>18</sup>** O proposto fará jus à compra de passagem com bagagem despachada inclusa ou ao ressarcimento de gastos relativos à compra de bagagem junto à companhia aérea, quando o afastamento se der por mais de dois pernoites fora de sede, limitada a uma peça e observadas às restrições de peso ou volume impostas pela companhia aérea.

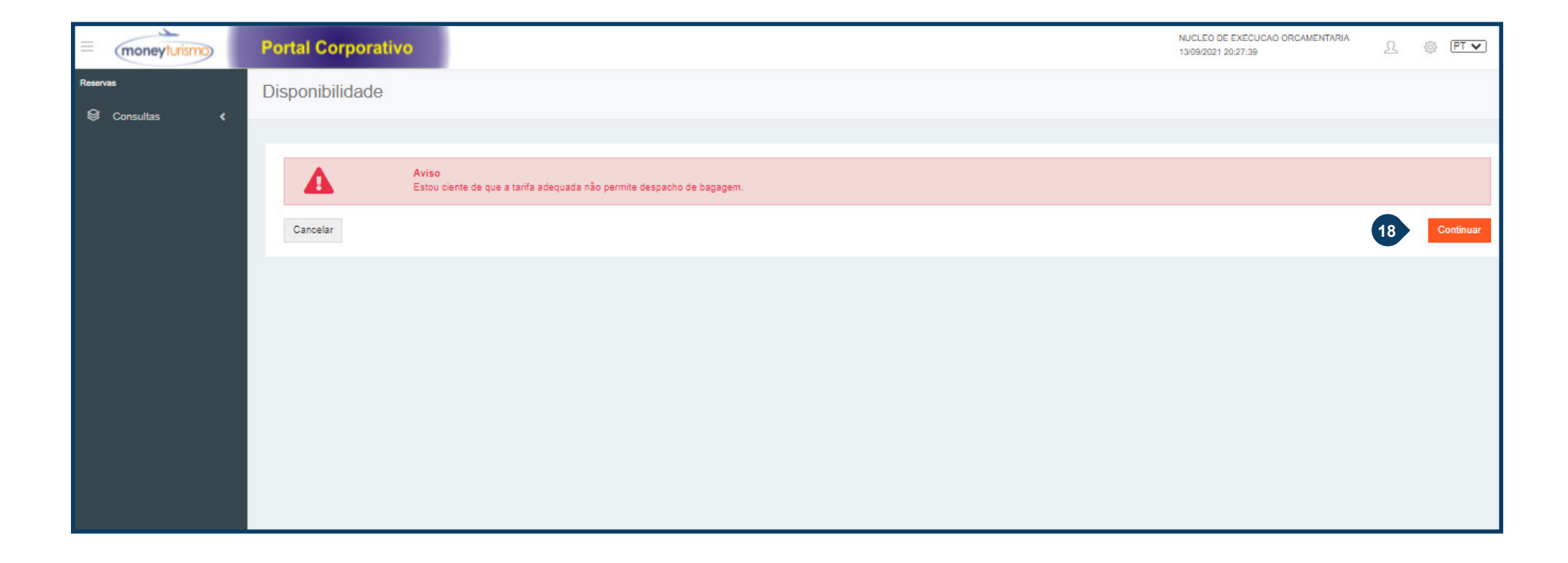

**<sup>19</sup>** Preencha todos os dados solicitados na **<sup>20</sup>** tela Após preencher todos os dados clique em **Criar**

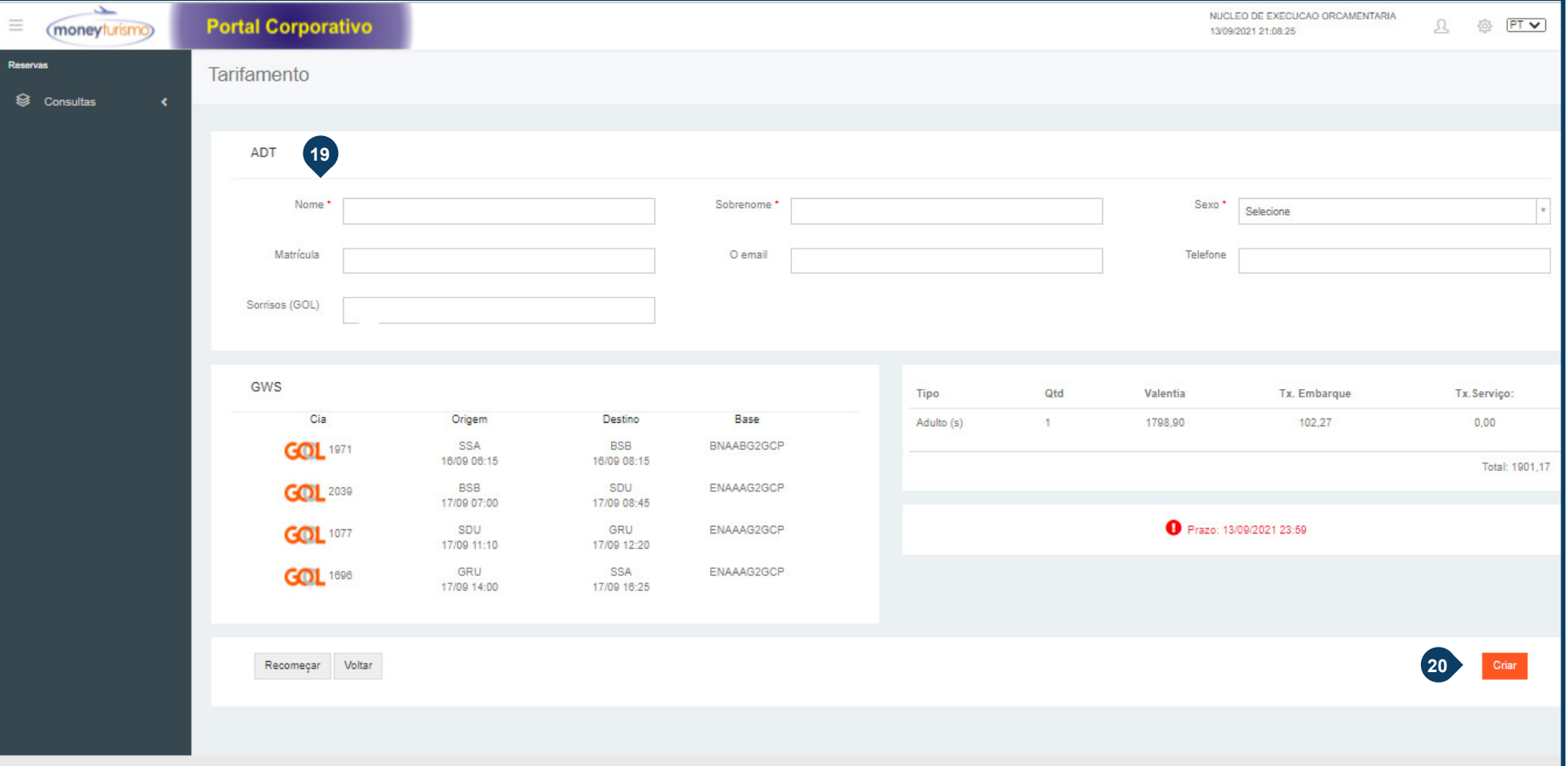

**<sup>21</sup>** Assim que o Comprovante de Reserva for gerado, clique no botão **Enviar e-mail**

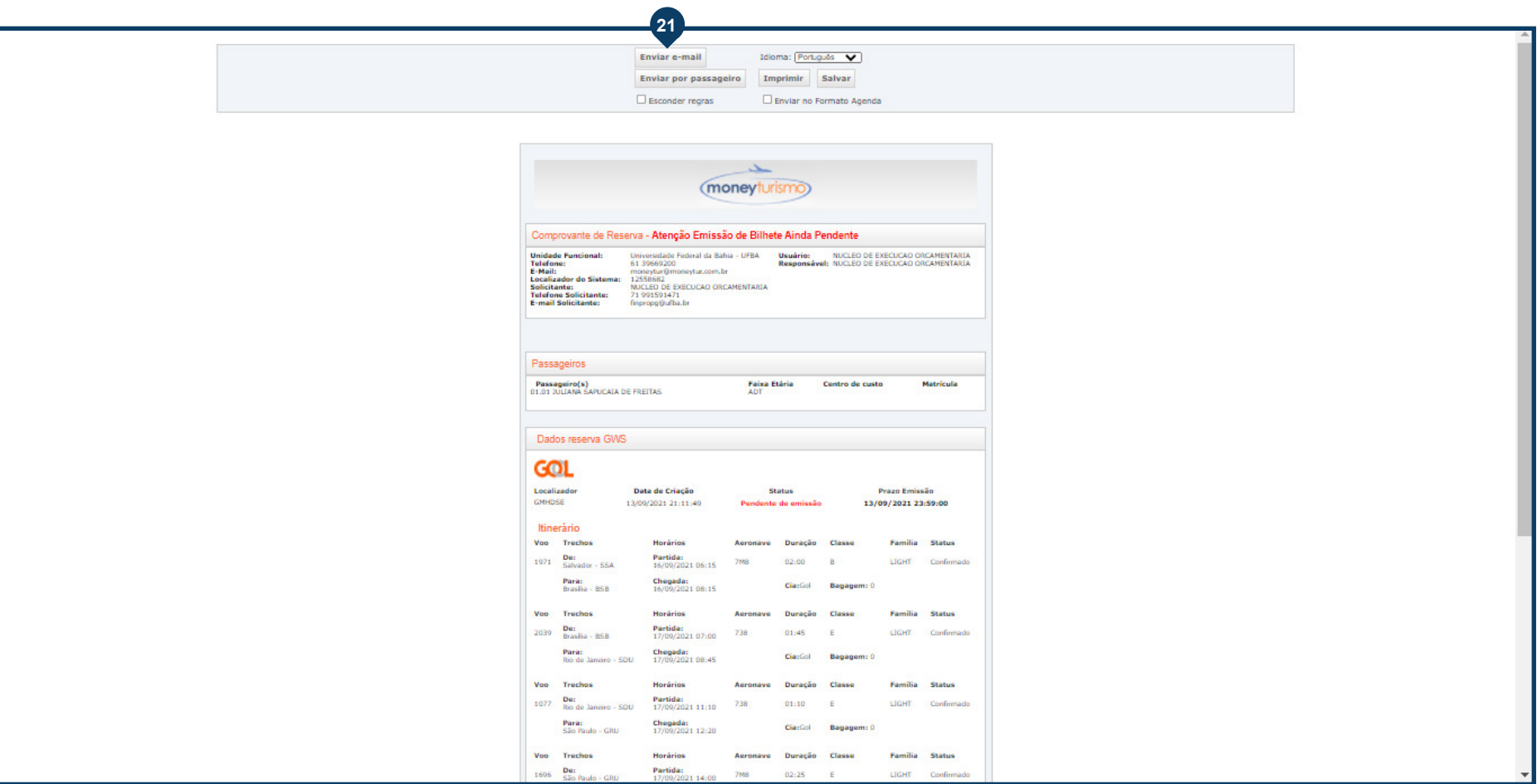

**<sup>22</sup>** Preencha os dados necessários da caixa que irá surgir para que você possa encaminhar por e-mail

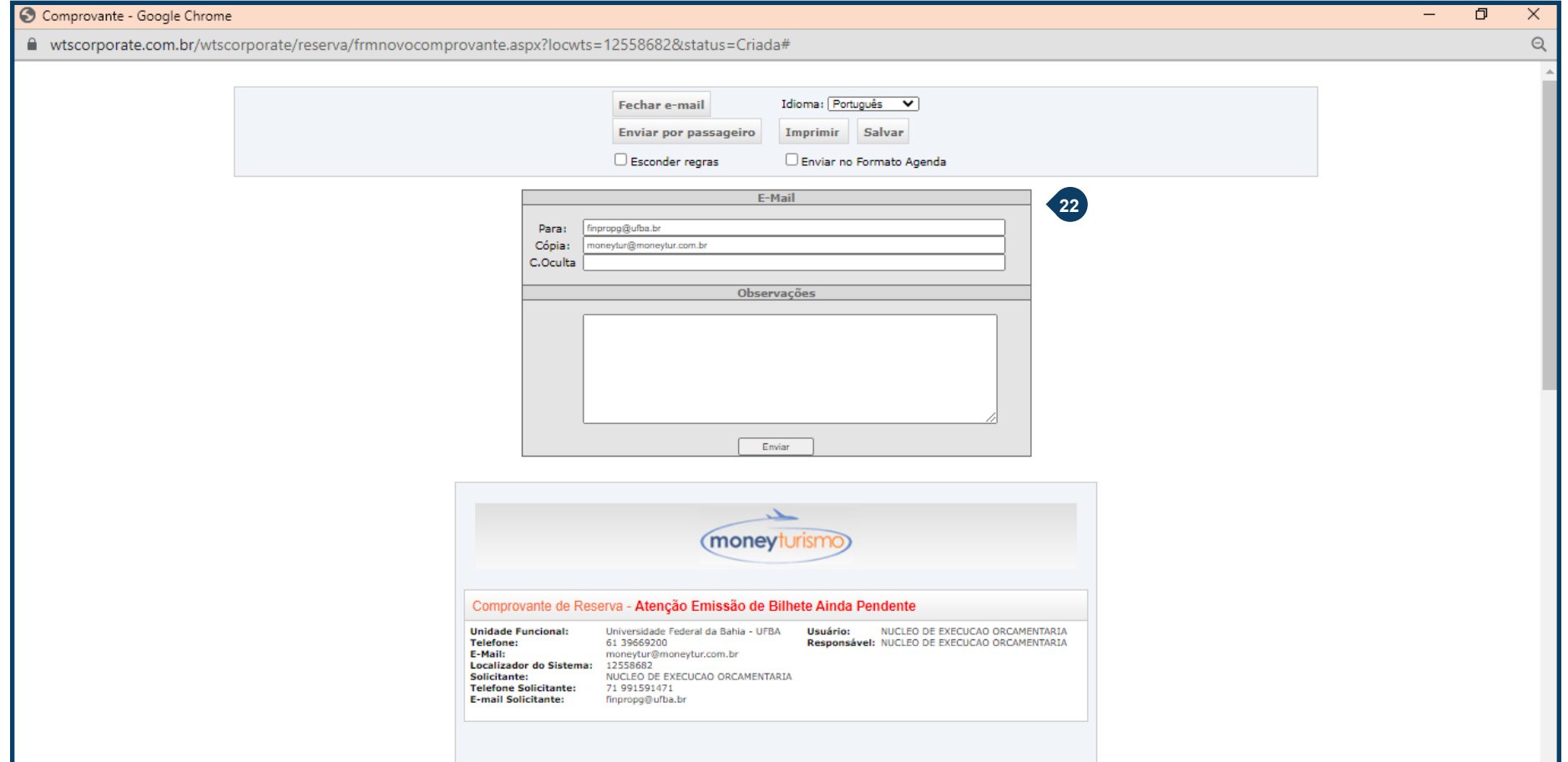

- **23** Clique em **Exibir imagens** para que você não perca nenhuma informação durante o processo de geração do .PDF
- **24** Clique em **Ações** e depois **Imprimir**, conforme **passo 13**

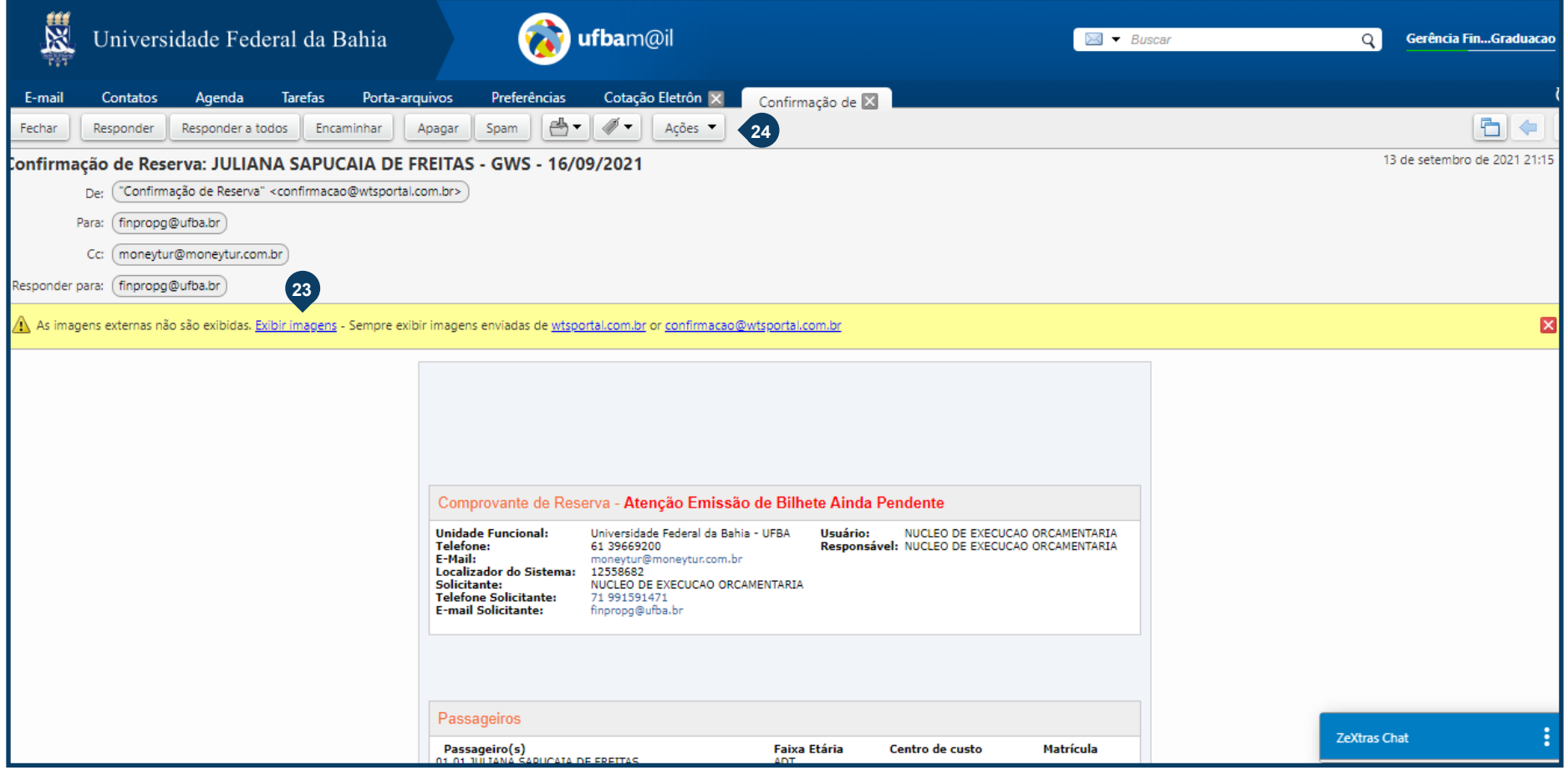

### **Manual para realização de reserva de passagens nacionais no sistema da Money Turismo**

**<sup>25</sup>** Salve o documento no formato .PDF com o título "Reserva". Se forem reservas distintas, salvar como "Reserva Ida" e "Reserva volta"

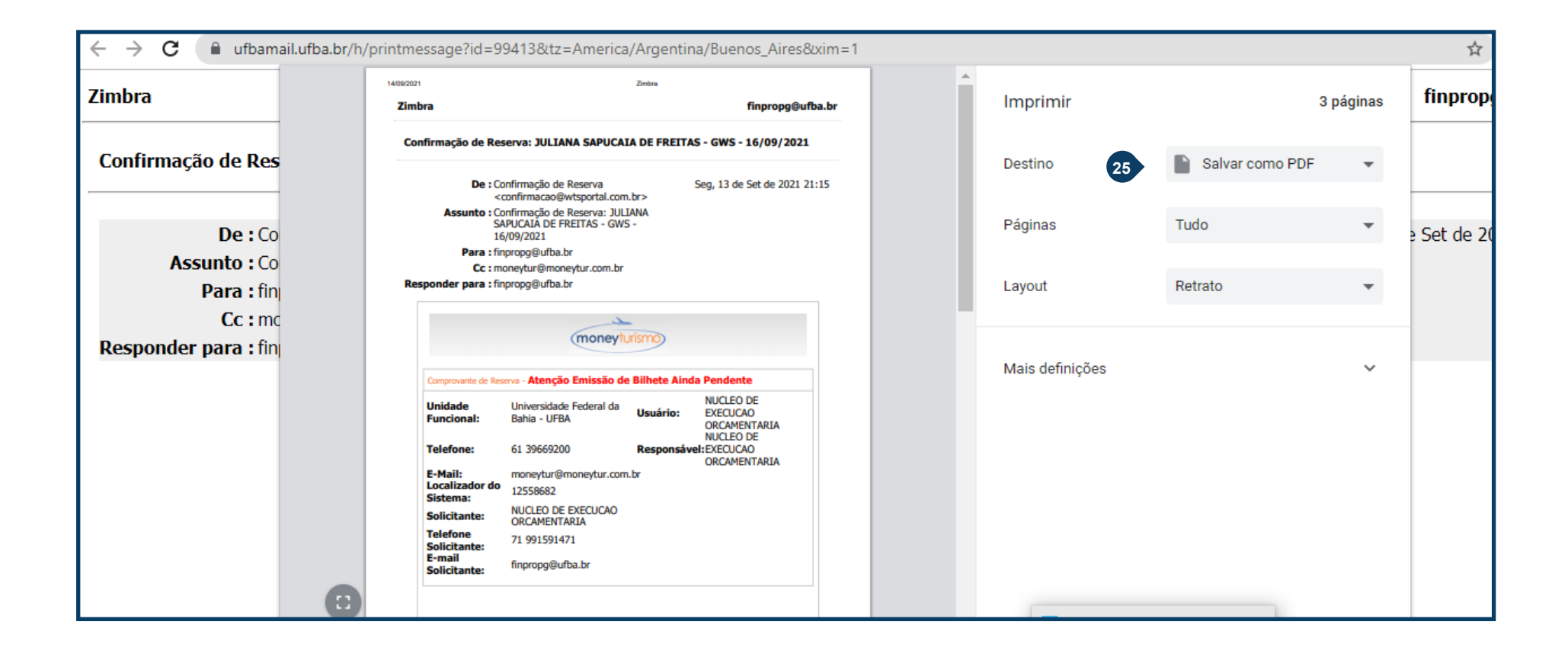